You may now open the Downloader app. Some prompts will be displayed when you run it for the first time. Dismiss them by choosing the appropriate options.

When the following screen of the app appears, click the textbox highlighted in the image below.

**10.** Now, simply type in the following 6 digit code on this popup window with the onscreen keyboard:

## Chill TV (New Service Only) 758323 if it doesn't work please use backup 871805

CCPTV Purple (Either Service)

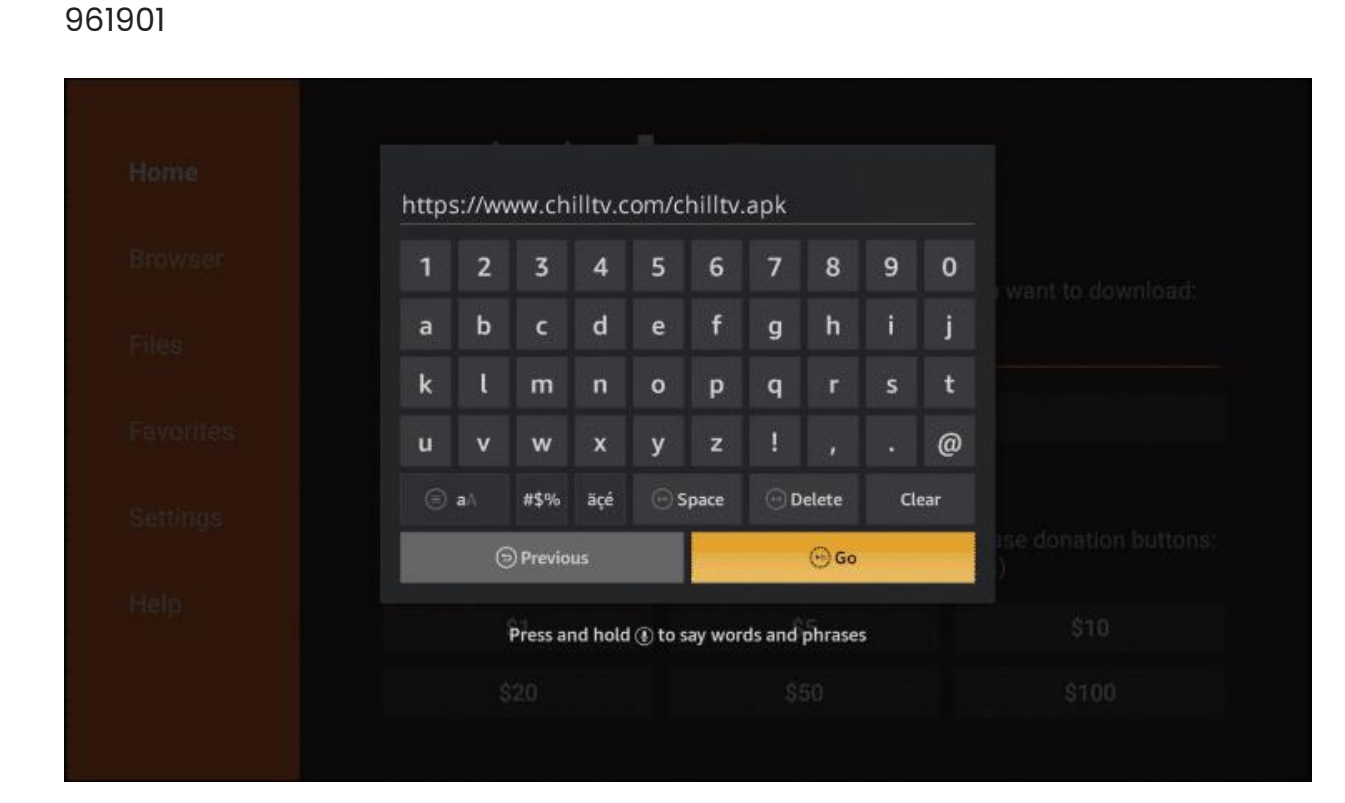

**11.** Wait until the CHILLTV IPTV APK is downloaded onto your FireStick device.

**12.** Downloader app will automatically run the Smart IPTV APK for you. Go ahead and click **Install**.

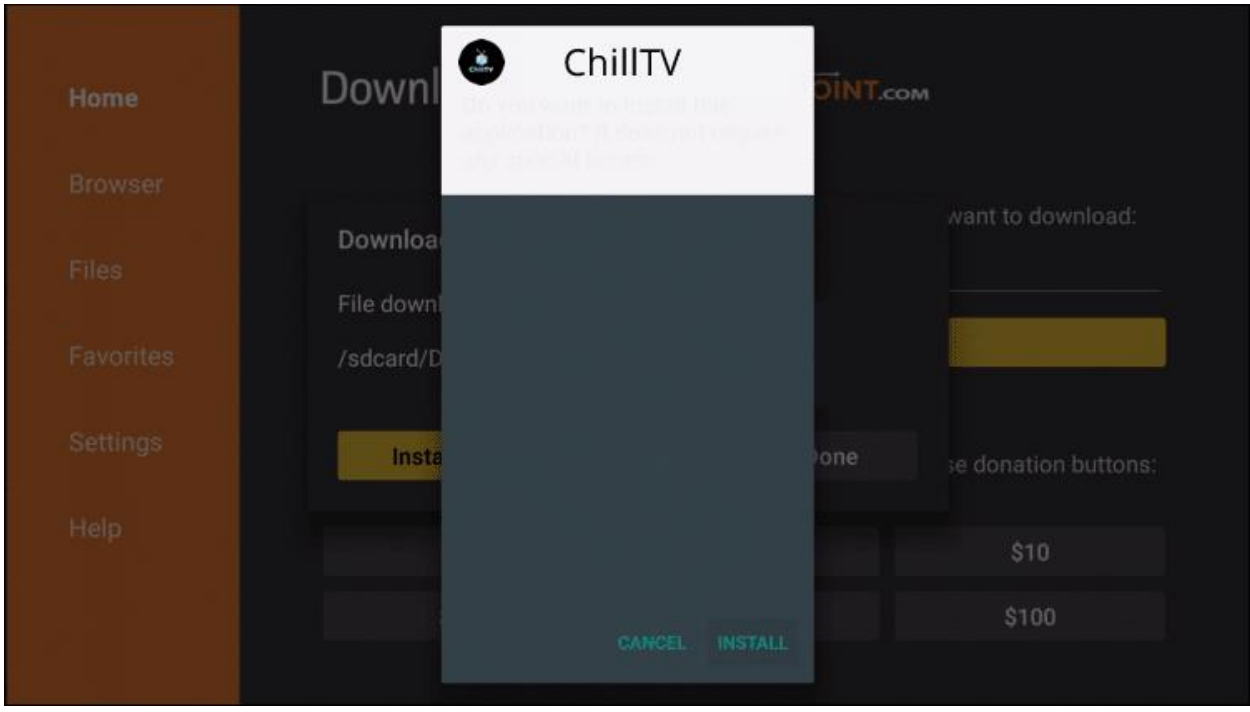

**13.** Click Done

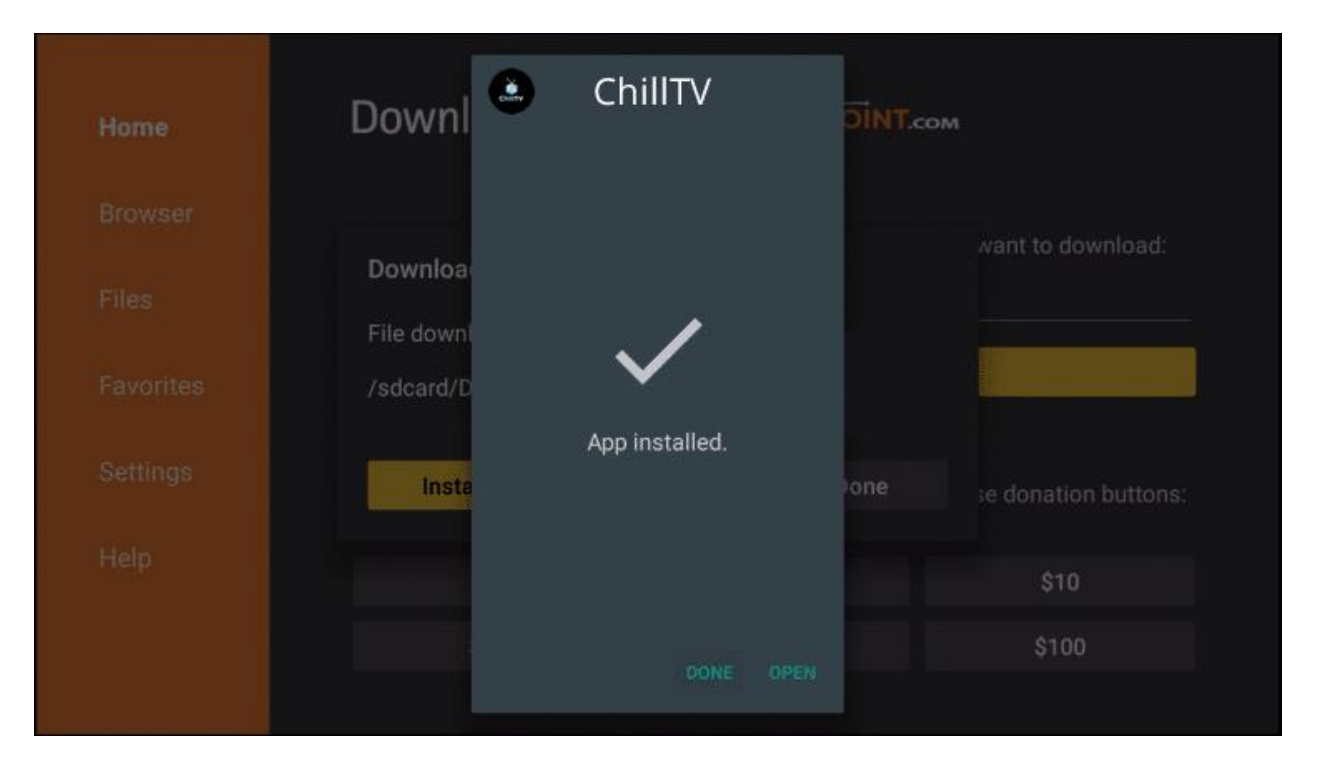

## 14. Wait for file to download.

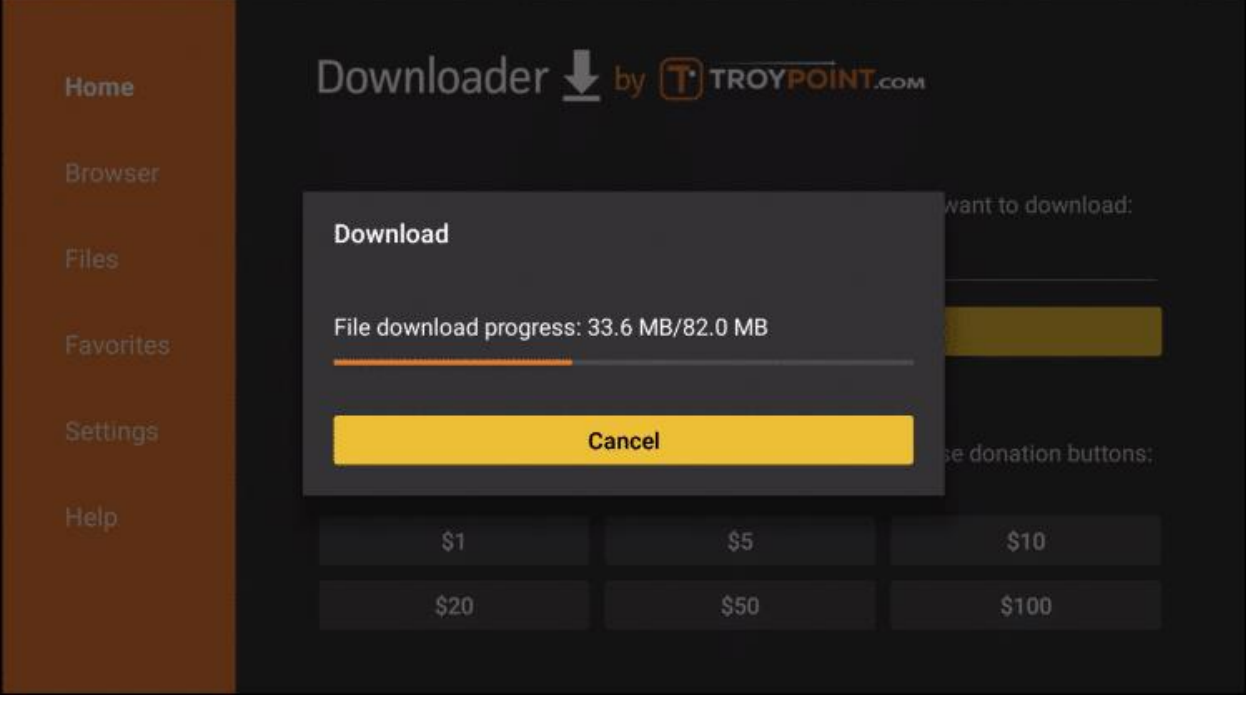

**15.** Click Install.

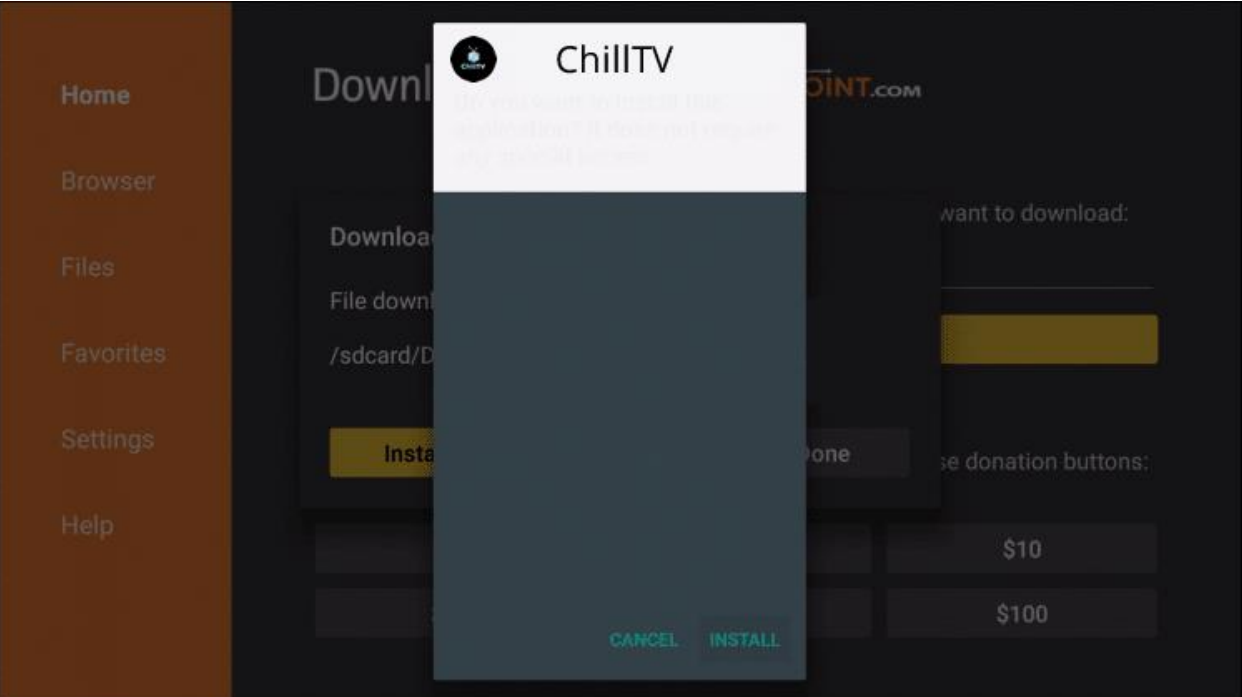

**16.** Click Done.

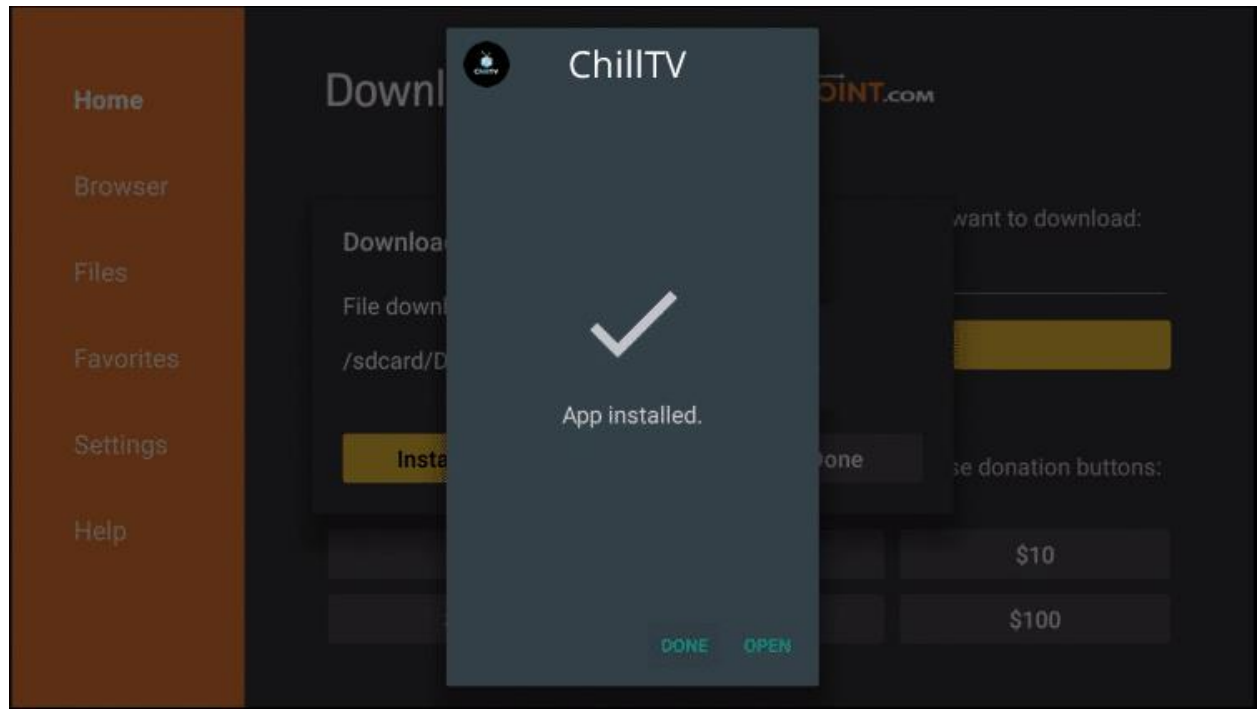

**17.** This will take you back to Downloader. Click Delete.

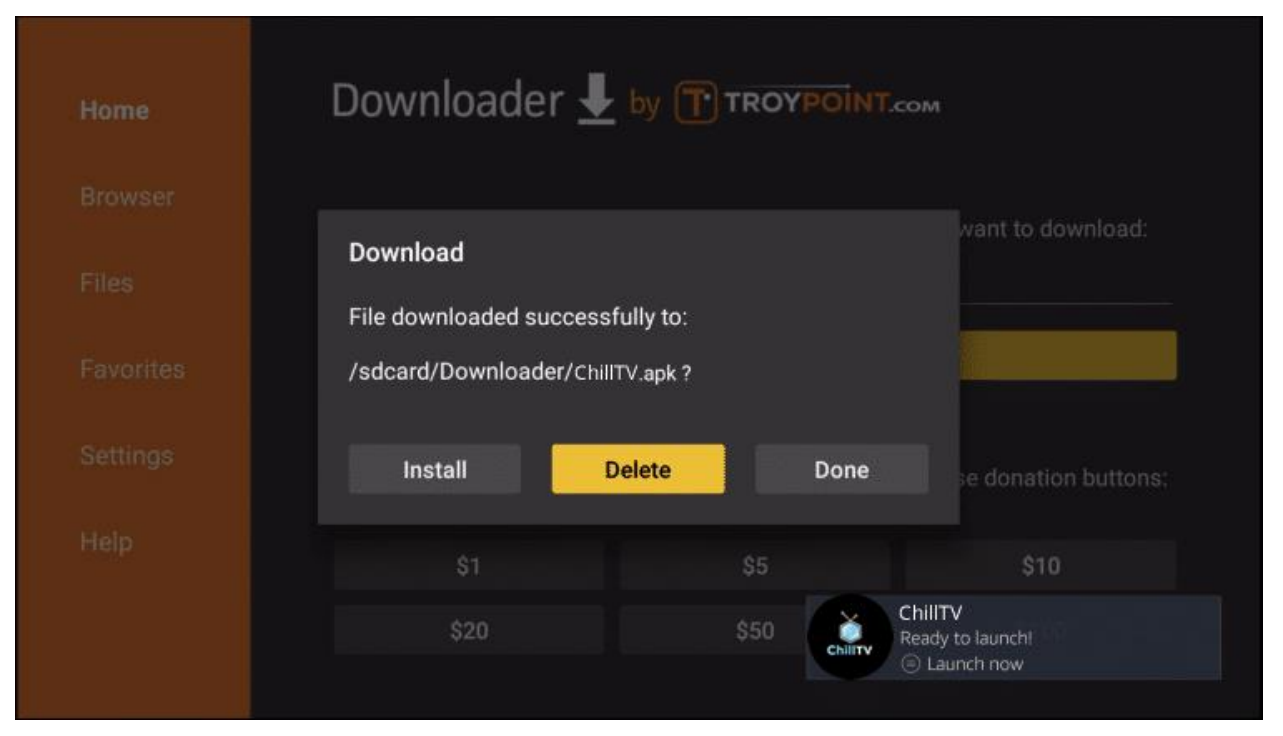

## **18.** Click Delete again.

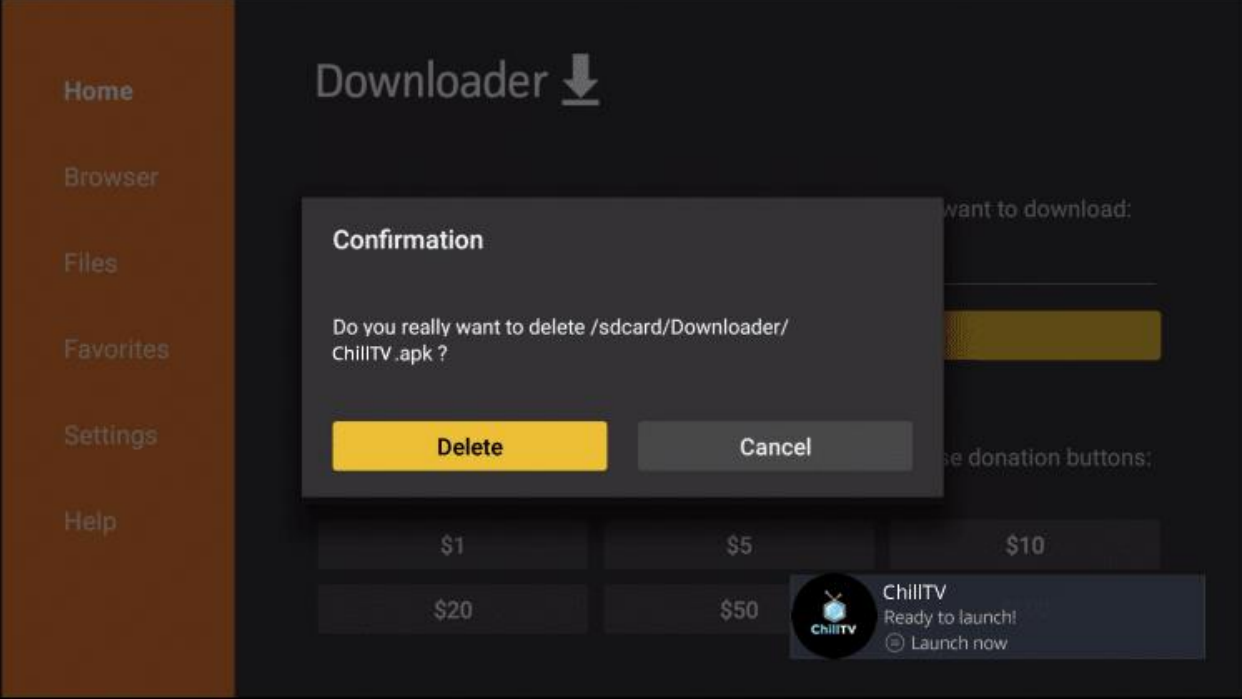

**19.** Return to device home-screen and under "Your Apps & Channels" click See All.

## Home See All See your full library of apps & channels. Tip: Hold @ and select "Apps" anytime to go there directly.

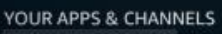

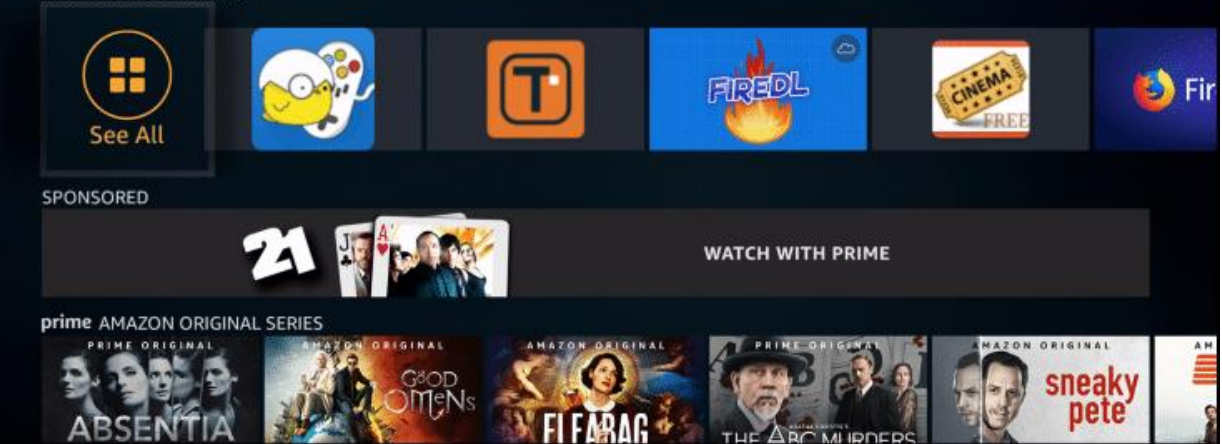

**20.** Scroll down to hover over ChillTV.

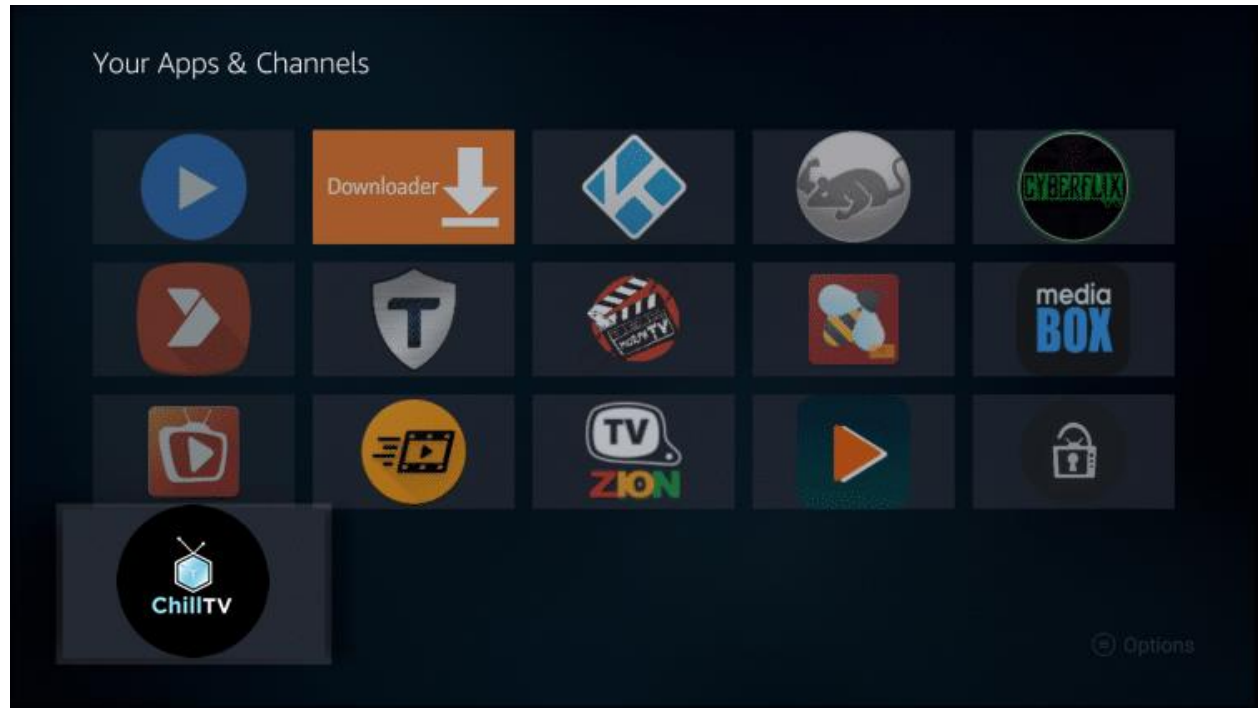

**21**. Click Menu button on remote (3 horizontal lines), then click Move to Front.

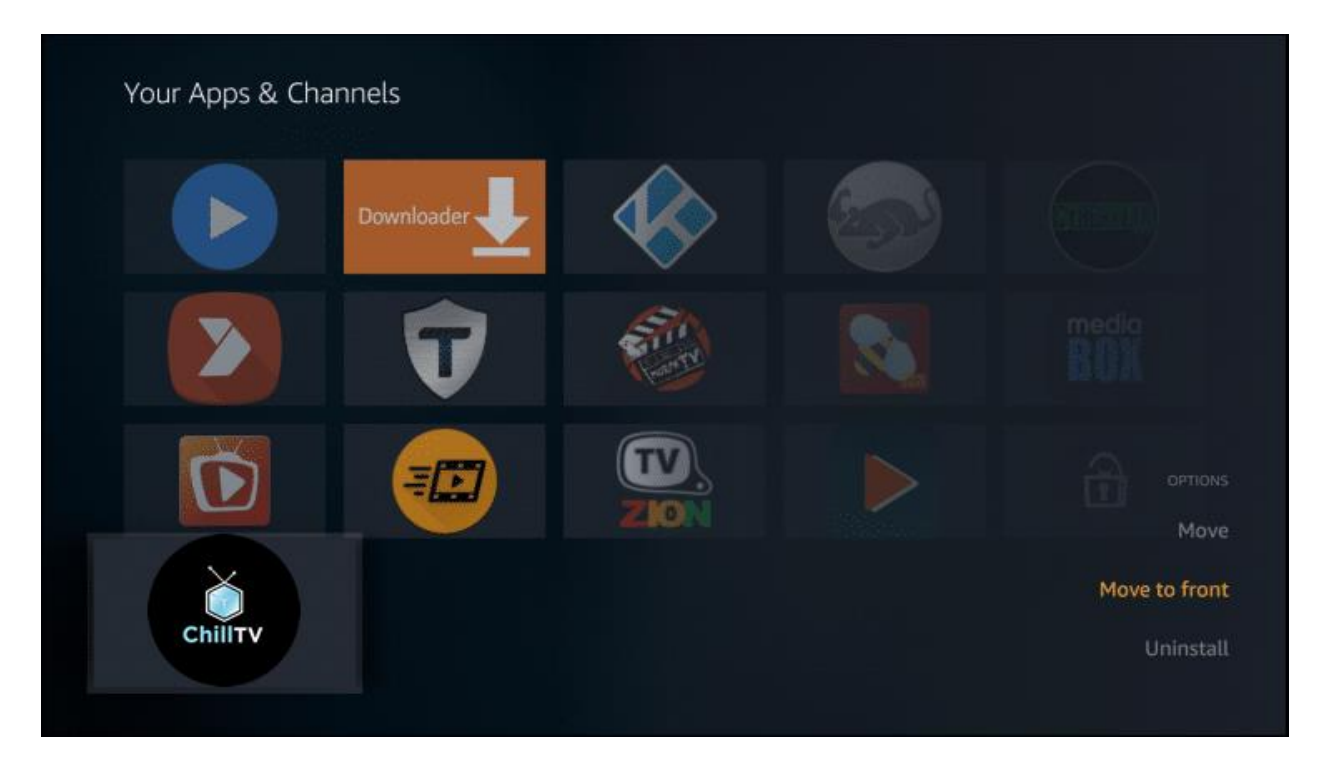

App installation is now complete!